# **Aanpassing van Graymail Unsubscribe Banner voor Cisco Secure Email Gateway**

### **Inhoud**

Inleiding Voorwaarden **Componenten Overzicht Configureren** Verificatie Gerelateerde informatie

# **Inleiding**

Dit document beschrijft installatie, functionaliteit en voorbeeldafbeeldingen voor de aanpassing van de banner voor het afmelden van grijsmail voor Cisco Secure Email Gateway (SEG).

Bijgedragen door Chris Arellano Cisco TAC Engineer.

## **Voorwaarden**

AsyncOS 15.0.0 en nieuwer voor Cloud Email Security en Cisco SEG op locatie.

#### **Componenten**

De functie is afhankelijk van de mogelijkheid om de volgende functies in te schakelen:

- Antispam
- Graymail
- Veilig afmelden

### **Overzicht**

De functie Graymail Banner Aanpassing biedt tools om een gepersonaliseerde visuele presentatie te maken naar de Graymail Unsubscribe Link binnen een bericht. Deze functie biedt kleurpallets, lettertypen en tekengroottes, html-aanpassingen, UTF-8-tekens en opties voor de positie van banners.

### **Configureren**

De configuratie is ingebed op de algemene instellingen van IMS en Graymail.

**Stap 1.** Ga naar **Security Services** > **IMS en Graymail**, zoals getoond in de afbeelding:

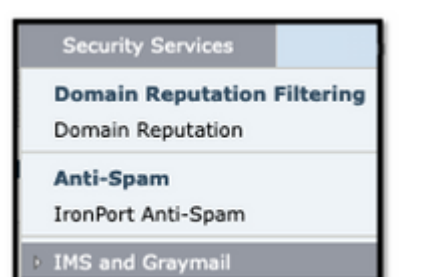

**Stap 2. Schakel** zowel **Graymail** Detectie als **Safe Unsubscribe in**, zoals in

de afbeelding:

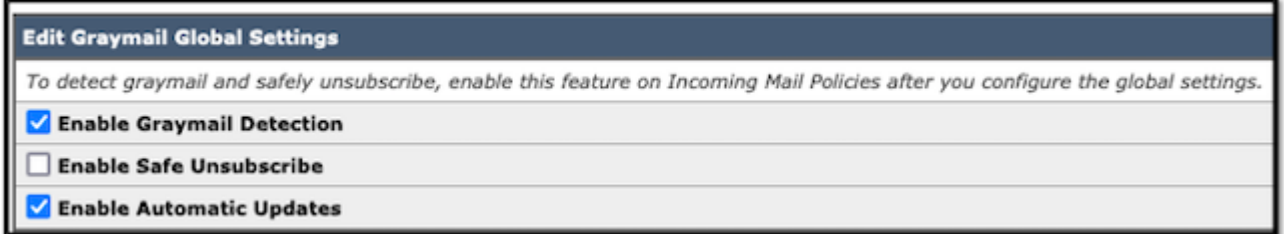

**Stap 3.** Zodra het selectievakje **Safe Unsubscribe inschakelen** is ingeschakeld, worden de **bannerinstellingen** weergegeven zoals in de afbeelding:

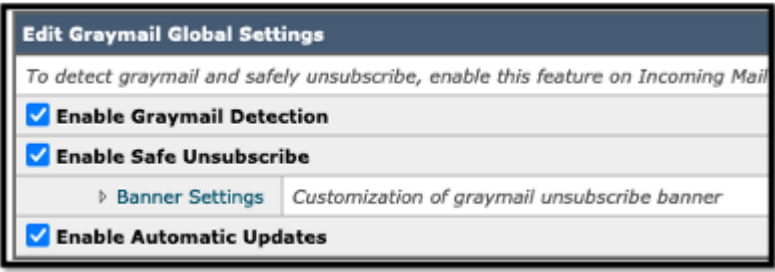

De **banner-instellingen** bevatten de volgende opties, zoals in de afbeelding wordt weergegeven

- De positie van de banner: Boven of Onder van de pagina
- Banner kleur
- Tekstkleur
- Grootteopties X-Small tot X-Large
- Tekst maximaal 1024 tekens
- UTF-8-compatibel
- Talen: Engels (Verenigde Staten), Italiaans, Chinees, Portugees, Spaans, Duits, Frans, Russisch, Japans, Koreaans en Chinees (Taiwan).
- HTML-aanpassing
- Een koppeling Preview-banner om de resultaten tijdens het maken weer te geven

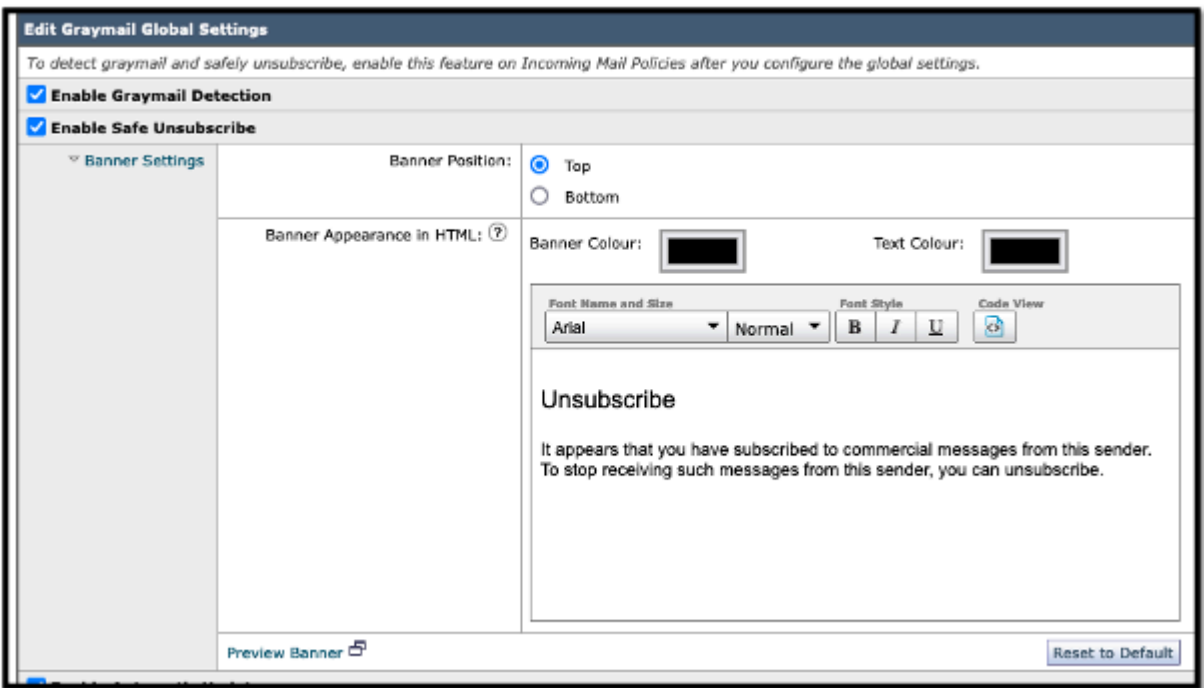

**Stap 4.** Als u een voorbeeld van de configuratiepagina wilt bekijken, selecteert u **Voorbeeldbanner**, zoals in de afbeelding wordt weergegeven:

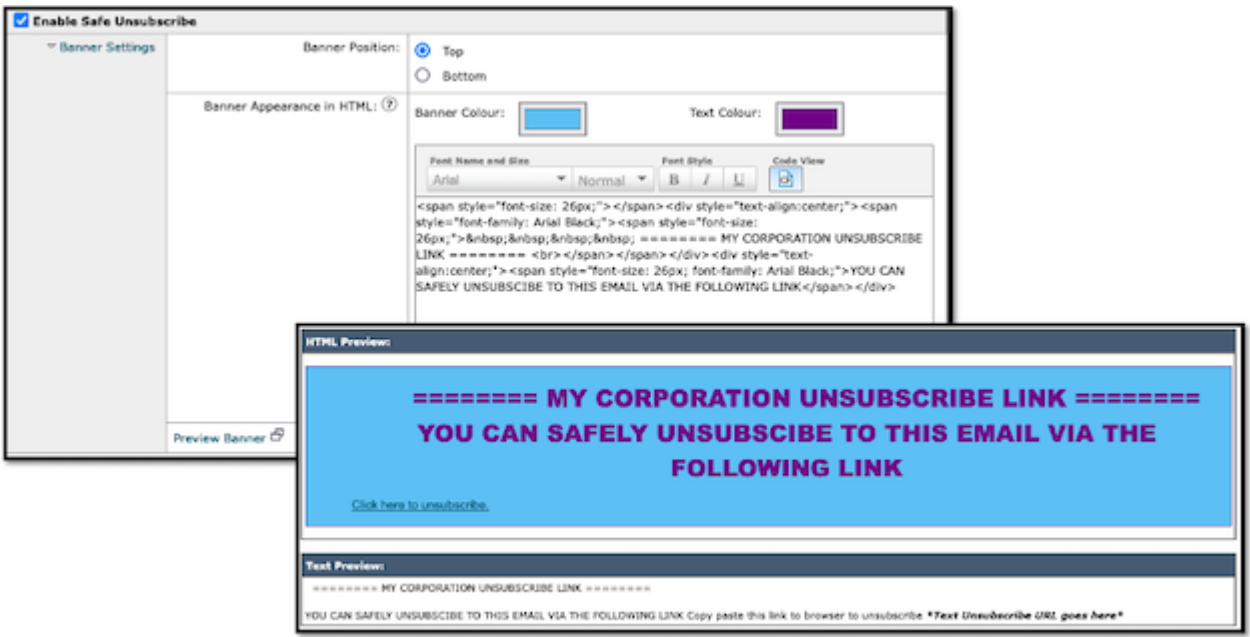

#### **Verificatie**

1. Voorbeeld van headerplaatsing in de e-mailtekst, zoals in de afbeelding:

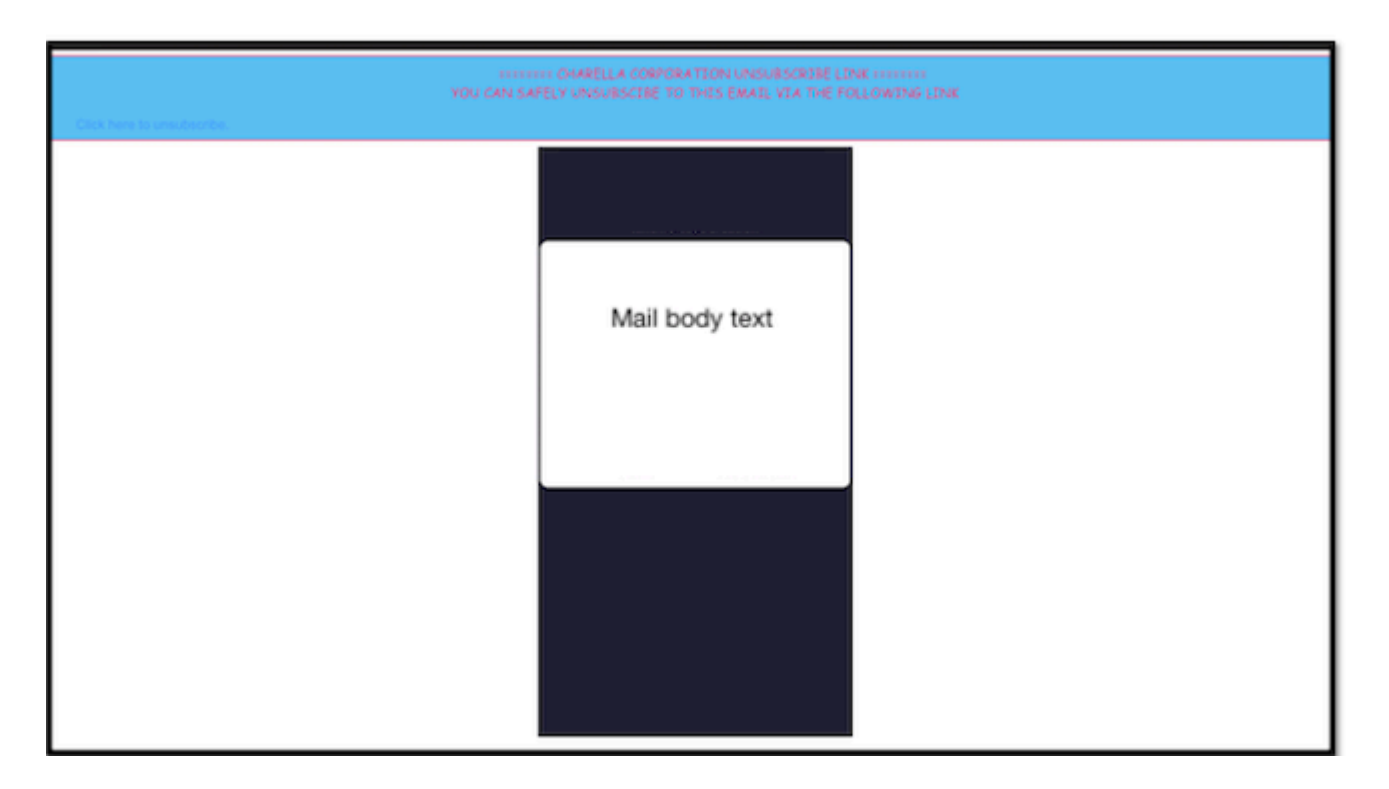

2. Voorbeeld van voettekst plaatsing in de e-mail, zoals getoond in de afbeelding:

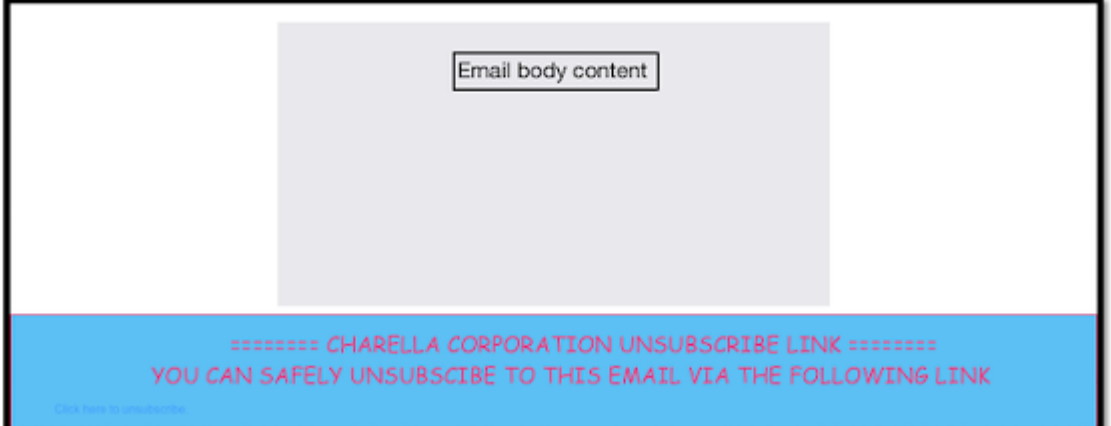

3. Mail logs tonen **add-voetfilter Footer stempelen** logboekingang.

Fri Mar 24 13:04:33 2023 Info: MID 131 using engine: GRAYMAIL bulk\_mail Fri Mar 24 13:04:33 2023 Info: MID 131 using engine: GRAYMAIL positive Fri Mar 24 13:04:33 2023 Info: MID 131 rewritten to MID 132 by edit-body-text filter 'Safe Unsubscribe' Fri Mar 24 13:04:33 2023 Info: Message finished MID 131 done Fri Mar 24 13:04:33 2023 Info: MID 132 rewritten to MID 133 by add-footer filter 'Footer Stamping' Fri Mar 24 13:04:33 2023 Info:finished MID 132 done

#### **Gerelateerde informatie**

- [E-mail security installatiehandleiding](/content/m/en_us/products/security/email-security/setup-guide.html#~your-journey)
- [Cisco Secure Email Gateway-startpagina voor ondersteuningshandleidingen](https://www.cisco.com/c/nl_nl/support/security/email-security-appliance/series.html)

#### Over deze vertaling

Cisco heeft dit document vertaald via een combinatie van machine- en menselijke technologie om onze gebruikers wereldwijd ondersteuningscontent te bieden in hun eigen taal. Houd er rekening mee dat zelfs de beste machinevertaling niet net zo nauwkeurig is als die van een professionele vertaler. Cisco Systems, Inc. is niet aansprakelijk voor de nauwkeurigheid van deze vertalingen en raadt aan altijd het oorspronkelijke Engelstalige document (link) te raadplegen.